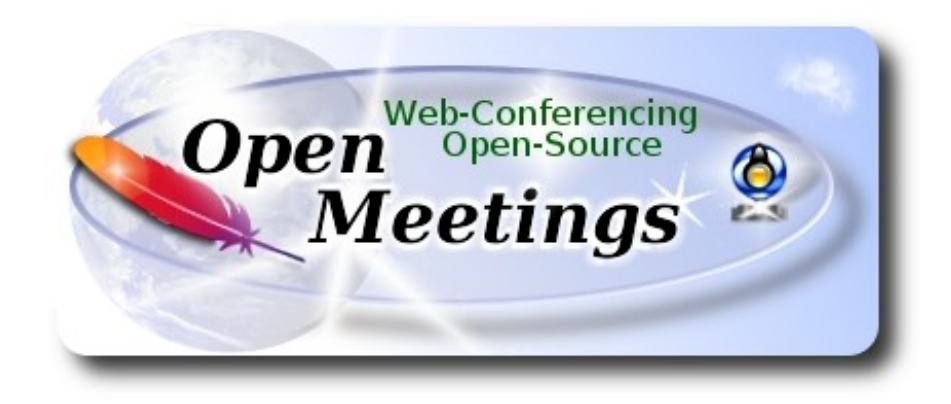

# **Installation of Apache OpenMeetings 4.0.9 on macOS Catalina 10.15**

It is tested with positive result. We will use the Apache's binary version OpenMeetings 4.0.9 stable, that is to say will suppress his compilation. It is done step by step.

16-10-2019

Please be connected to Internet at any moment.

Starting.…

**1)**

------ **Installation of Command line developer tools** ------

We´ll install in first place the developer tools, that will help us to compile the sources.

Run the shell as administrator, not as root, and install:

xcode-select --install

...will open a window informing:

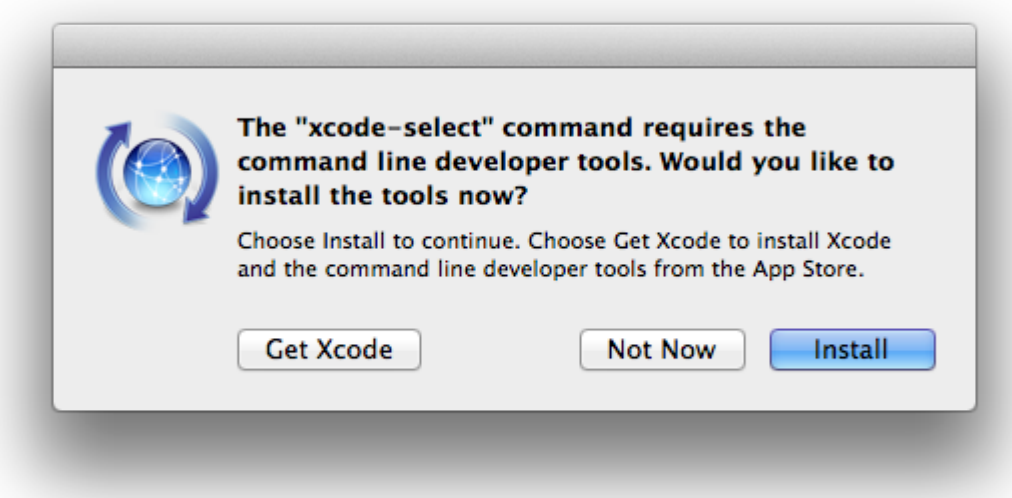

clic **Install** button only, and will open other window. clic **Agree** button

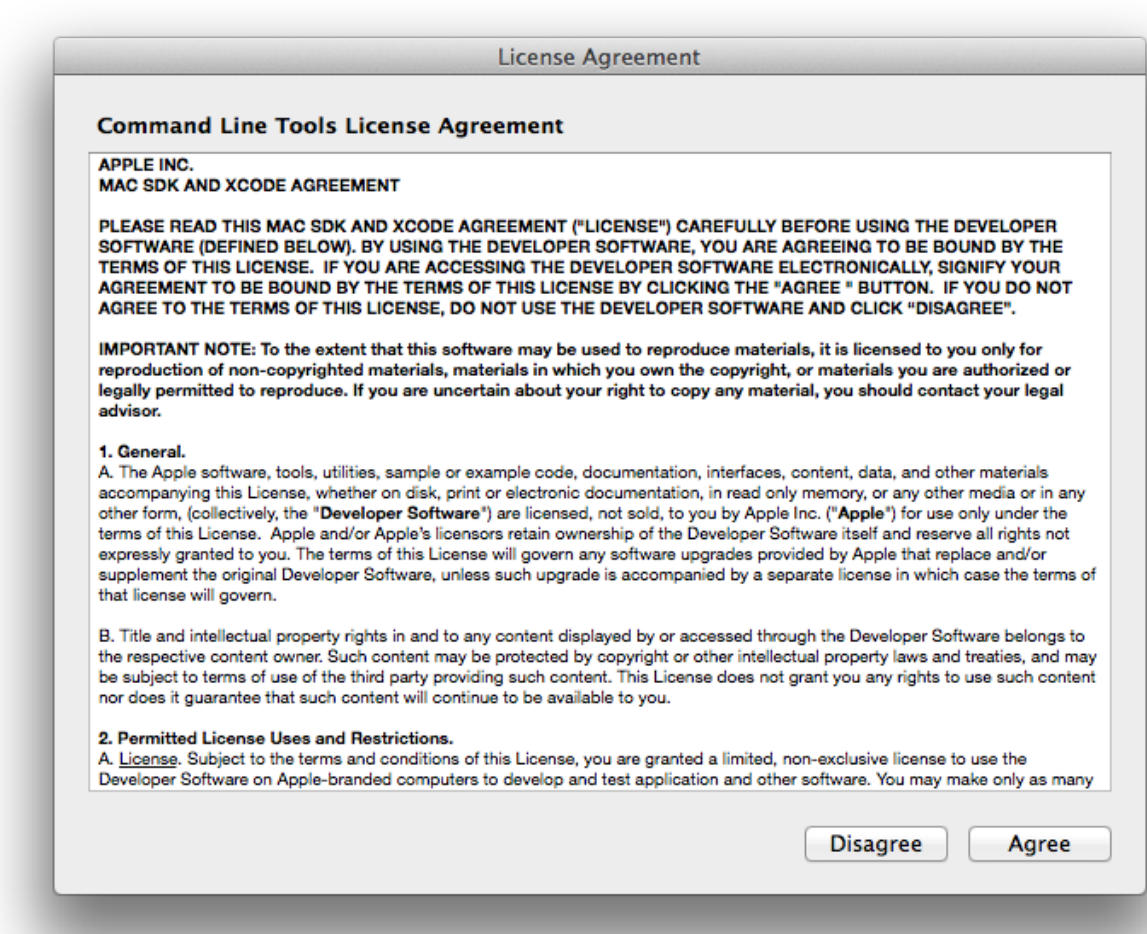

...and will download and install the software

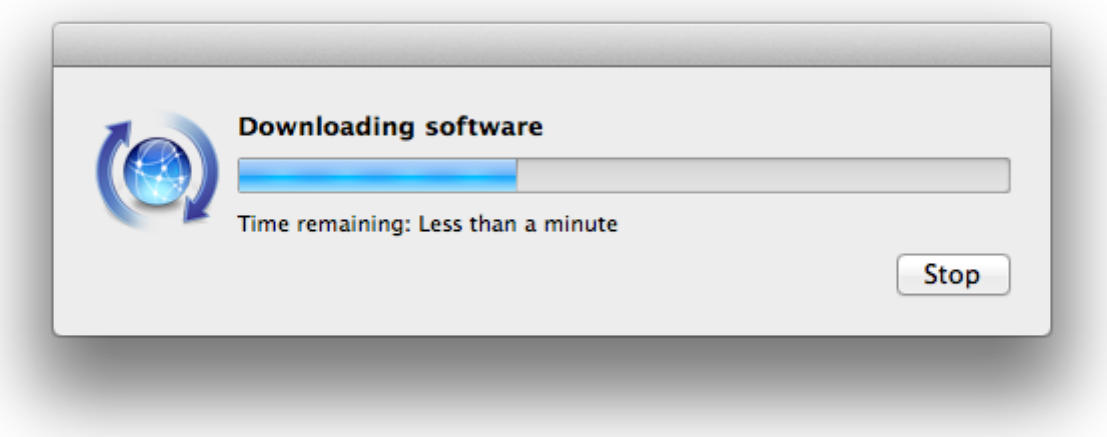

...telling when it finished

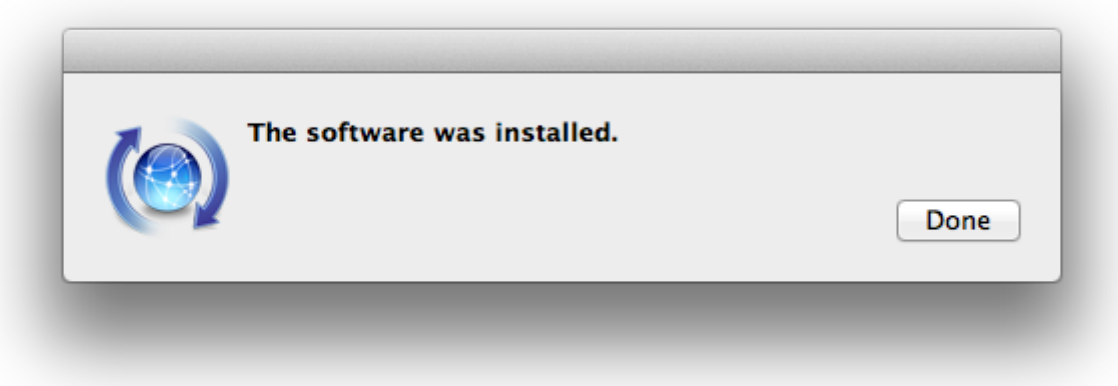

...clic **Done**.

**2)**

------ **Installation of Homebrew** ------

Homebrew install software. It is on Mac the same that apt-get on Debian or Ubuntu, yum on Centos or dnf on Fedora, for example. Install it:

ruby -e "\$(curl -fsSL https://raw.githubusercontent.com/Homebrew/install/master/install)"

brew doctor

...and update:

brew update

brew upgrade

**3)**

## ------ **Installation of needed paquets** ------

Will install wget to download files, and ghostscript. After the installation, will ask to run a commands. Attention!:

brew install wget ghostscript nmap

**4)**

#### ------ **Installation of Java** ------

Java 1.8 minimum is needed to work OpenMeetings 4.0.9. Will install Oracle Java 1.8.

Please change you-user by your real Mac user name:

## cd /Users/you-user

...downlod the java file:

#### (Only one line without space between both)

wget https://github.com/frekele/oracle-java/releases/download/8u212-b10/jdk-8u212-macosxx64.dmg

...go to your home folder, where is the downloaded file, and clic on it:

#### **jdk-8u212-macosx-x64.dmg**

...and following the installation process by default.

# ------ **Installation of OpenOffice** ------

OpenOffice is need it to convert the office files uploaded to pdf.

To download please visit:

<http://www.openoffice.org/download/>

...select and download:

OS X (version  $\ge$  = 10-7) (DMG) language 4.1.7

Download full installation

Do clic on the unloaded file: Apache OpenOffice 4.1.7 MacOS x86-64 install.... and will open this window:

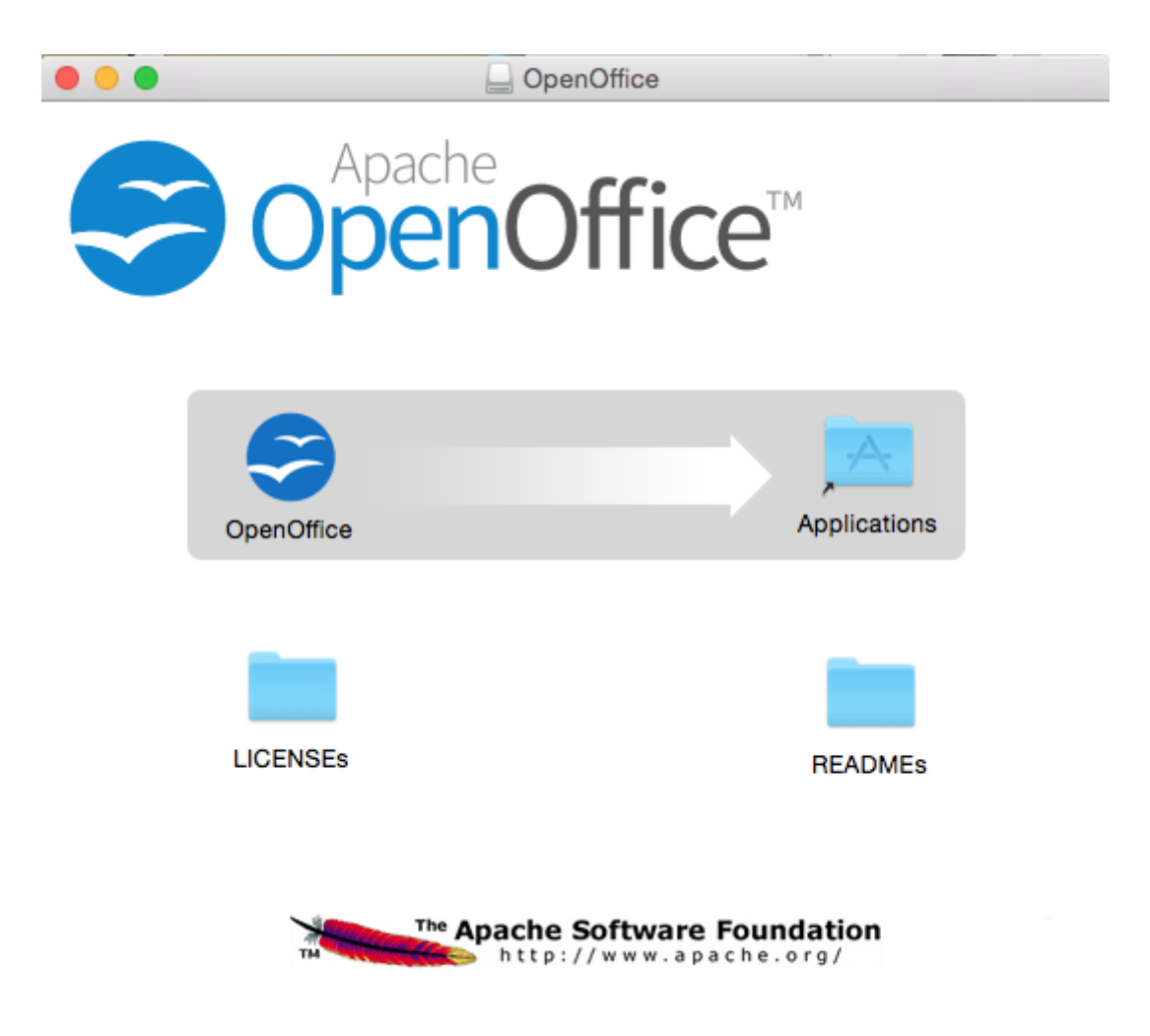

**5)**

...please, drag **OpenOffice** icon to right **Applications** folder icon. After that, run manually **OpenOffice** from **Applications** ( **right clic => "Open"**) and close it later.

**6)**

# ------ **Installation of ImageMagick, Sox and Vlc** ------

**ImageMagick,** work with the image files as png, jpg, gif, etc.

**Sox,** work about sound. Install both:

brew install imagemagick sox

ImageMagick and Sox will be installed in: /usr/local/bin

**Vlc,** is the player for the video files we´ll recording.

brew install Caskroom/cask/vlc

**7)**

## ------ **Installation of Adobe Flash Player** ------

Flash Player even is need it for cam. Download and install it:

[http://fpdownload.macromedia.com/pub/flashplayer/latest/help/install\\_flash\\_player\\_osx.dmg](http://fpdownload.macromedia.com/pub/flashplayer/latest/help/install_flash_player_osx.dmg)

...clic on the install flash player osx.dmg file and install it by default.

**8)**

# ------ **FFmpeg´s installation** ------

FFmpeg work about video.We´ll employ a binarie file yet compiled. Change you-user by your real user name. Download ffmpeg, ffplay and ffprobe:

cd /Users/you-user/Downloads

wget https://evermeet.cx/ffmpeg/ffmpeg-4.2.1.7z

wget https://evermeet.cx/ffmpeg/ffprobe-4.2.1.7z

wget https://evermeet.cx/ffmpeg/ffplay-4.2.1.7z

Please, go to "Downloads" folder, where are the downloaded files, and:

right clic on each 7z file => Open

...so we uncompress the 7z files and will appear the files ffmpeg, ffplay and ffprobe.

We copy them to *usr*local/bin. For thar we acced as super user to terminal:

sudo su ...will ask for user password cp ffmpeg ffplay ffprobe /usr/local/bin ...and exit of super user:

exit

With this is finish the ffmpeg installation.

The recording we´ll make on OpenMeetings should be mp4 format.

**9)**

------ **Installation of MariaDB data server** ------

Our data server will be MariaDB. We install it:

brew install mariadb

Once the installation is finished, run it:

mysql.server start

...now give a root password in MariaDB:

mysql

use mysql;

...modify password by one of you like:

grant all privileges on \*.\* to root@'localhost' identified by 'password' with grant option;

...and exit MariaDB:

quit

#### **Pag 7**

# ------ **Building a database for OpenMeetings** ------

Make a data.base for OpenMeetings.

Run MariaDB, if not:

mysql.server start

...accede:

mysql -u root -p

...will ask for the password just we made it. And now we´ll make our data-base:

MariaDB [(none)]> CREATE DATABASE open409 DEFAULT CHARACTER SET 'utf8';

...now we create a user with all permission on this open409 database. User password must be of 8 digits minimum:

(One line only with a space between both)

MariaDB [(none)]> GRANT ALL PRIVILEGES ON open409.\* TO 'hola'@'localhost' IDENTIFIED BY '1a2B3c4D' WITH GRANT OPTION;

...and exit MariaDB:

MariaDB [(none)]> quit

 \* open409 ………. is the data-base name \* hola …............... is the name of the user for this data-base

\* 1a2B3c4D …… is the password of that user.

If you like it can modify these data, but remember it! Will need it later.

**11)**

------ **Installation of OpenMeetings** ------

Well, we are at the installation of OpenMeetings. We'll do it in: (Remember modify you-user)

**10)**

/Users/you-user**/**red5409

...then make the folder:

mkdir /Users/you-user/red5409

...remember always modify .../you-user/... by your real user name.

Download Apache-OpenMeetings file to the installation folder:

cd /Users/you-user/red5409

wget http://archive.apache.org/dist/openmeetings/4.0.9/bin/apache-openmeetings-4.0.9.tar.gz

tar xzvf apache-openmeetings-4.0.9.tar.gz

...save the unloaded file moving it to your home:

mv apache-openmeetings-4.0.9.tar.gz /Users/you-user

Download and install the connector file between OpenMeetings and MySQL:

cd /Users/you-user

(Only one line without space between both)

wget http://repo1.maven.org/maven2/mysql/mysql-connector-java/5.1.48/mysql-connector-java-5.1.48.jar

...and copy it to his place:

(Only one line with a space between both)

cp /Users/you-user/mysql-connector-java-5.1.48.jar /Users/you-user/red5409/webapps/openmeetings/WEB-INF/lib

**12)**

#### ------ **Script to run red5-OpenMeetings** ------

I suppress to leave here the text script because copy and paste will give errors. So please download the script to run-stop red5-OpenMeetings.

#### cd /Users/you-user

wget https://cwiki.apache.org/confluence/download/attachments/27838216/red5-mac2

It is necessary to modify something inside the script. We edit it:

nano /Users/you-user/red5-mac2

...modify the line: ( change  $/$ you-user $/$  by your real user name) export RED5\_HOME=/Users/you-user/red5409

...press **Ctrl+x,** will ask to save, press **Y** and **Return** (Enter) to exit nano..

sudo su ...acces as superuser

...we copy the script red5-mac2 to /opt:

cp /Users/you-user/red5-mac2 /opt

...concede execution permission:

chmod +x /opt/red5-mac2

...and exit as superuser:

exit

**13)**

------ **Run red5-OpenMeetings** ------

Begin with the interface of OpenMeetings.

Run MariaDB, *"if is not"*:

mysql.server start

...and run red5-OpenMeetings from other window terminal. Please, be connected to Internet:

/opt/red5-mac2 start

...wait about 40 seconds in order red5 can run completly. Then, go with the browser to:

<http://localhost:5080/openmeetings/install>

...there will appear a page similar to this one:

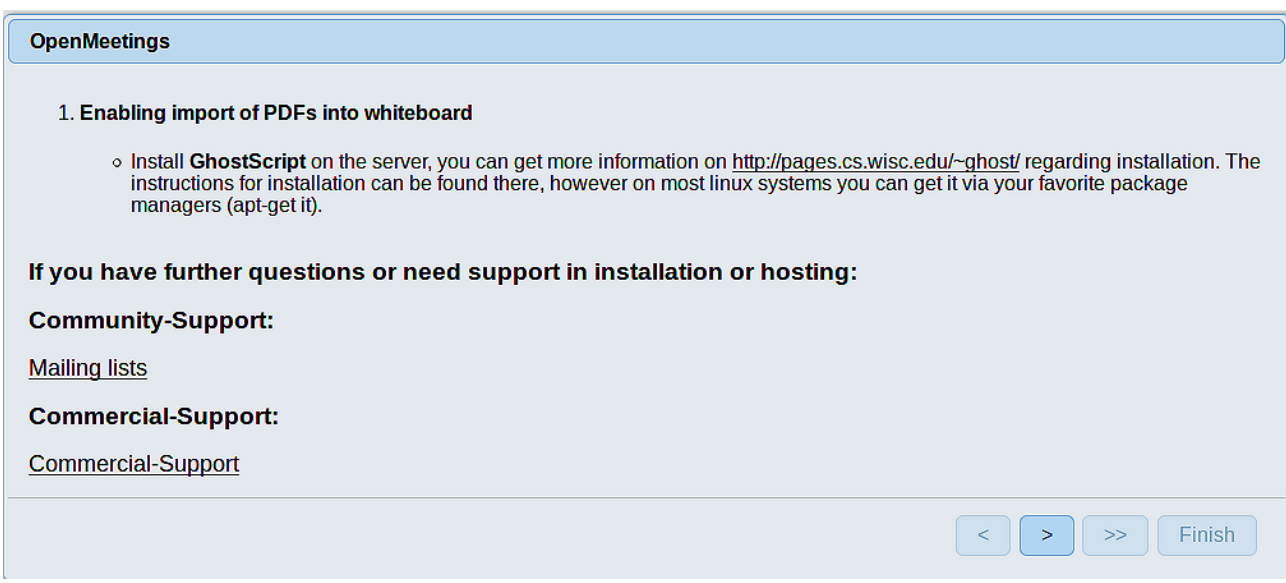

...press on  $\ge$  (bottom), and will show the default database configuration with Derby, but we

# employ MySQL (MariaDB):

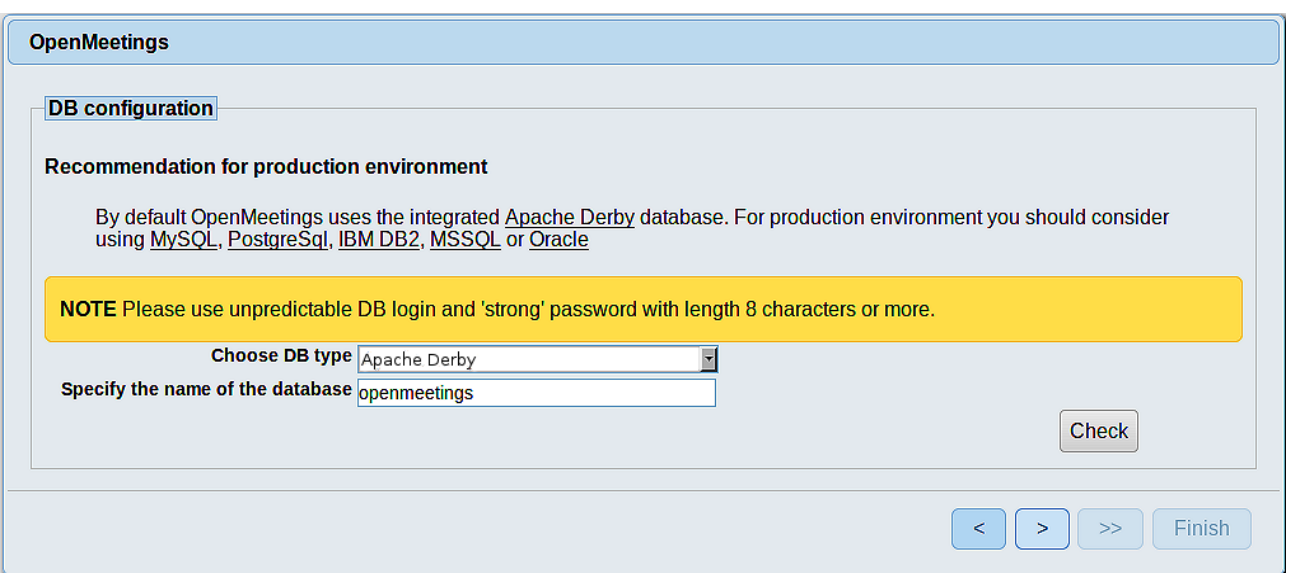

...so, scroll and **Choose DB type** to MySQL:

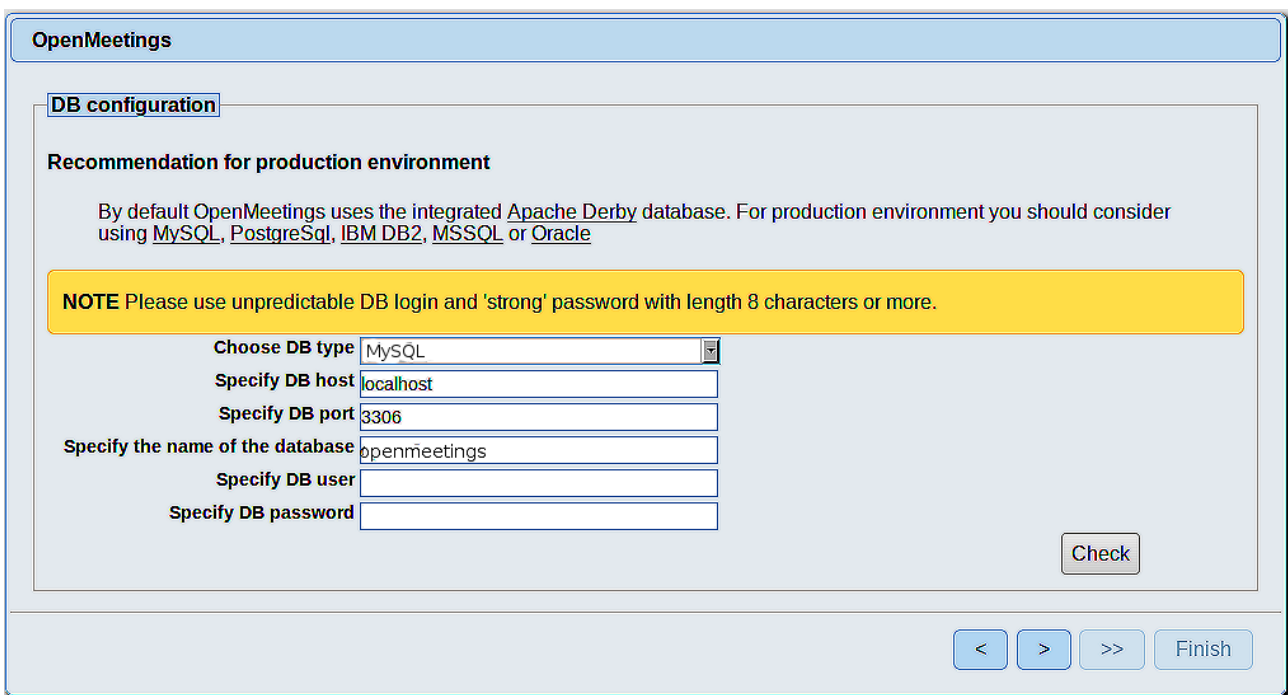

Now we must introduce the database name, user name and his password we did at the step 10:

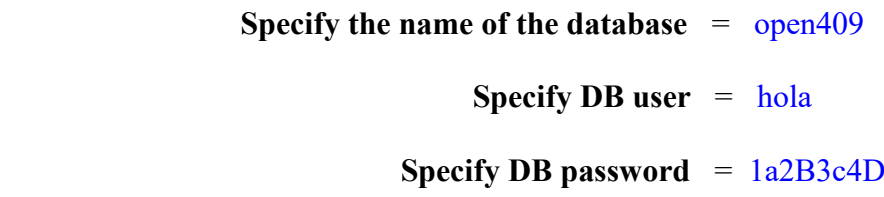

...if you choose any different data, here is where type it.

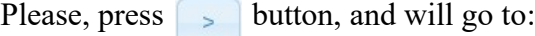

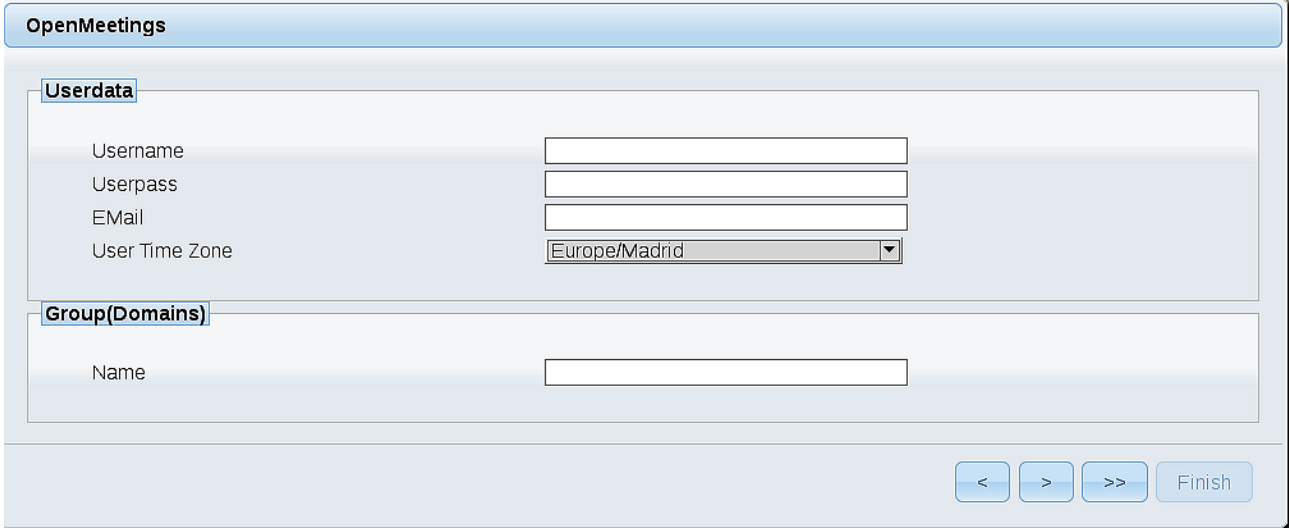

Here, we must introduce a user name for OpenMeetings, and his password. This must have 8 digits minimum, and at least 1 special symbol like:  $+$  (%#! ...etc.

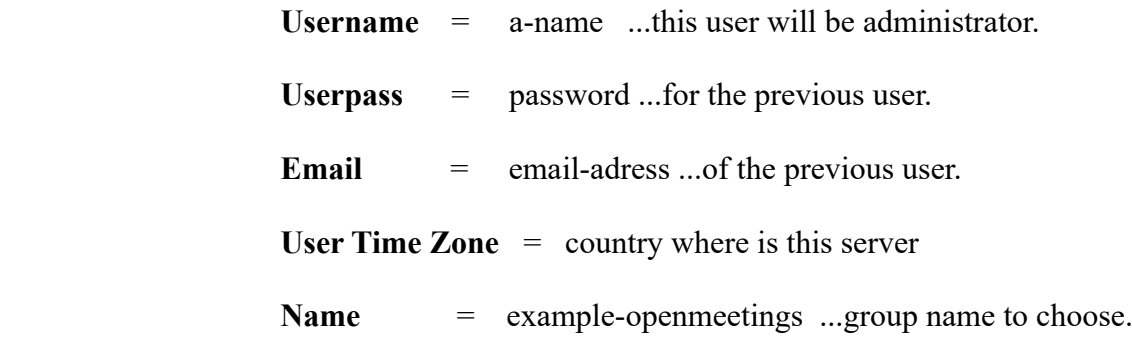

Press the button  $\Box$  and will lead us to a new page (below) where you can select the language for your OpenMeetings server, as well as other options such as the configuration of the mail server being used to send invitations or meetings from OpenMeetings:

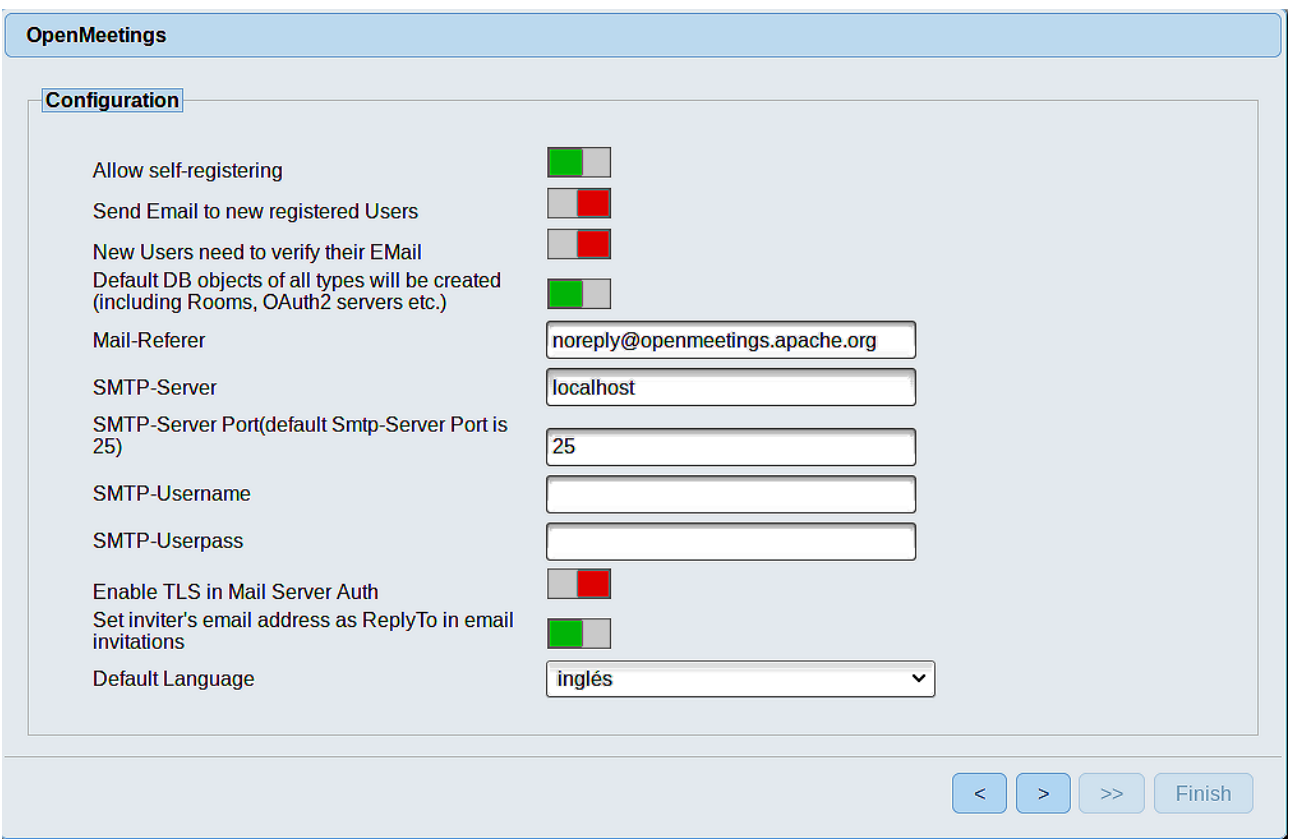

A valid example to configure the mail server with Gmail, is as follows: (replace **john@gmail.com** with your real Gmail account)

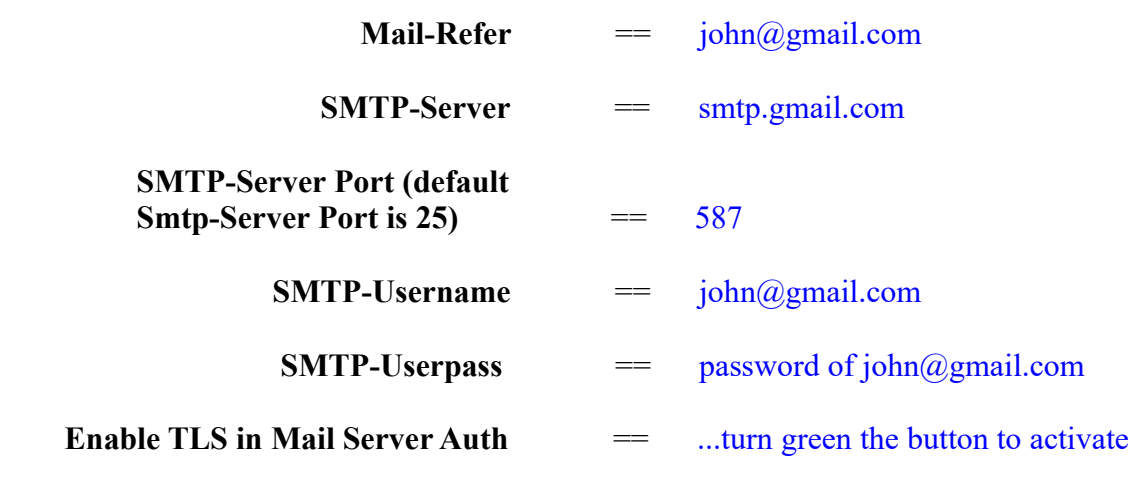

To select the language of your server OpenMeetings, please scroll on the line:

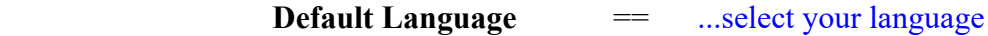

...the rest you can change it as you like.

Now press the button  $\sim$  and a new page will appear:

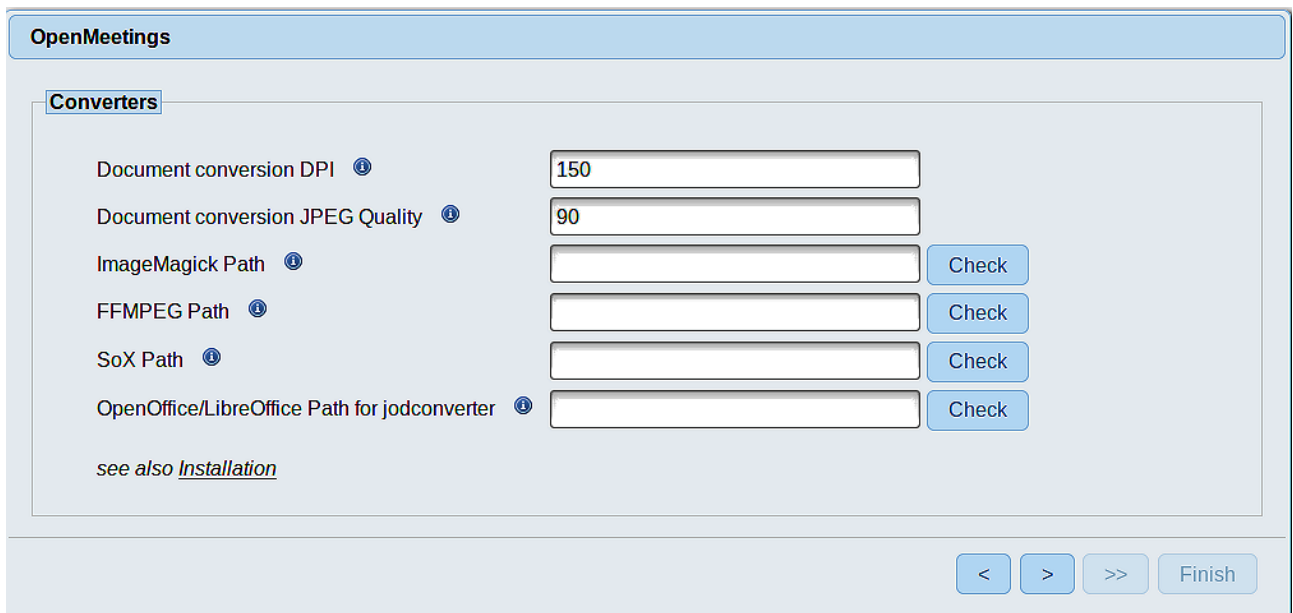

Here we´ll introduce the respective path for the image, video, audio and conversion of uploaded files:

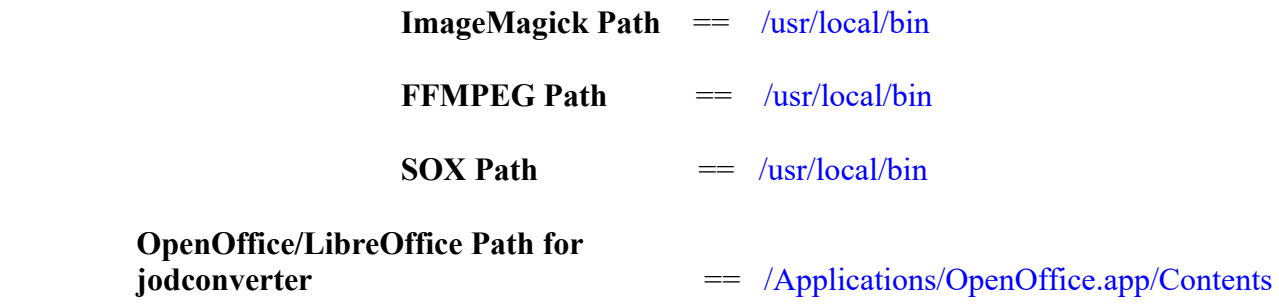

**Attention!...** once you have entered the above path and press the button  $\begin{bmatrix} \rightarrow \\ \end{bmatrix}$  it will all look still and "**IF"** a small window appears warning that "You can't open ffmpeg because the developer can't be verified"... Then don't touch anything and go to:

**Apple**> **System Preferences** => **Security and Privacy** => **General** (tab) press the elongated button at the bottom righ,t that says something like:

## **Allow ffmpeg anyway**

...then please press the button  $\Box$  and move on to another page that would be to activate the SIP. We will leave it as is, unless you want to activate it knowing what it does:

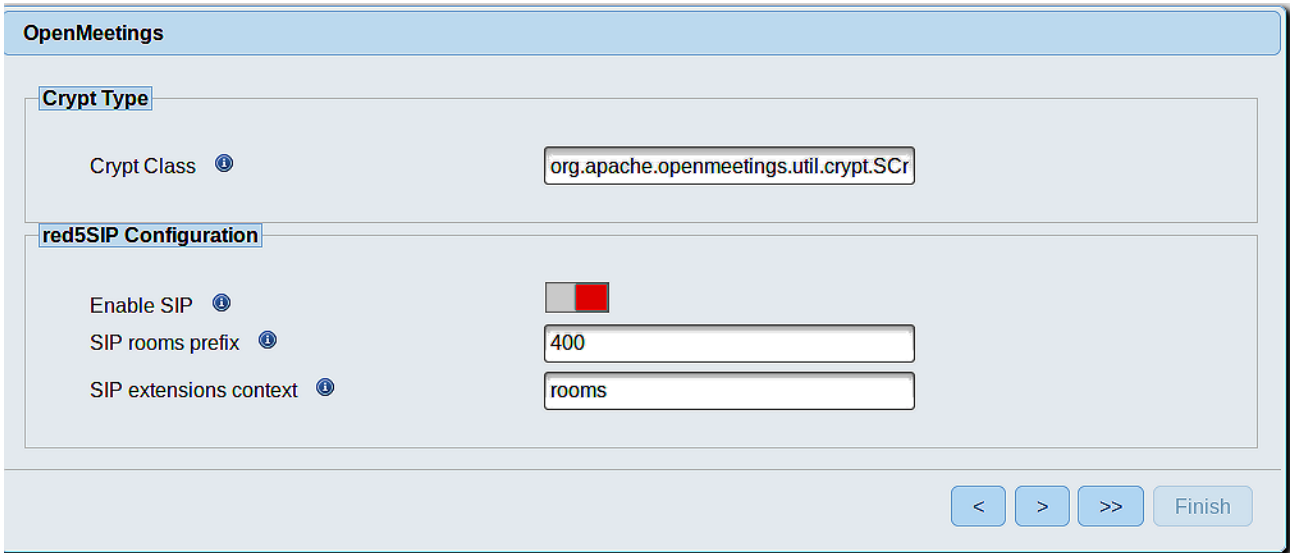

Now push the button  $\vert \cdot \vert$  Will show this window:

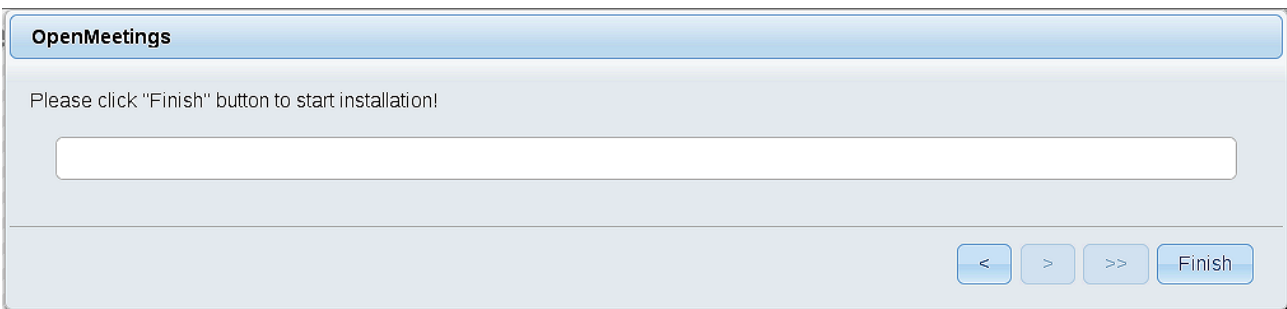

Press **Finish** button ...wait a seconds untill the tables are fill in the database.

When has concluded, this another page will appear. Don´t clic on **Enter the Application**. First is need it to restart red5. Open a new terminal, and run this command (connected to Internet):

# /opt/red5-mac2 restart

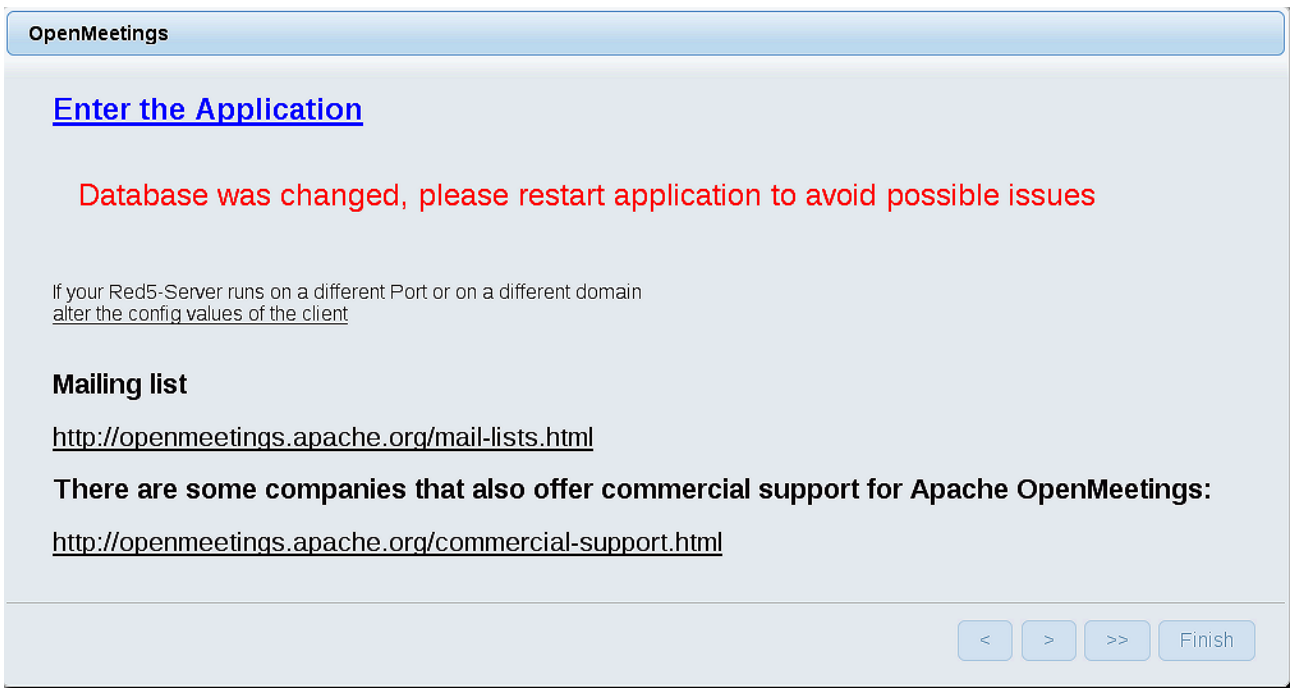

Now yes, you can clic on **Enter the Application**, or go with your browser to:

<http://localhost:5080/openmeetings>

...and will take us to the entry of OpenMeetings:

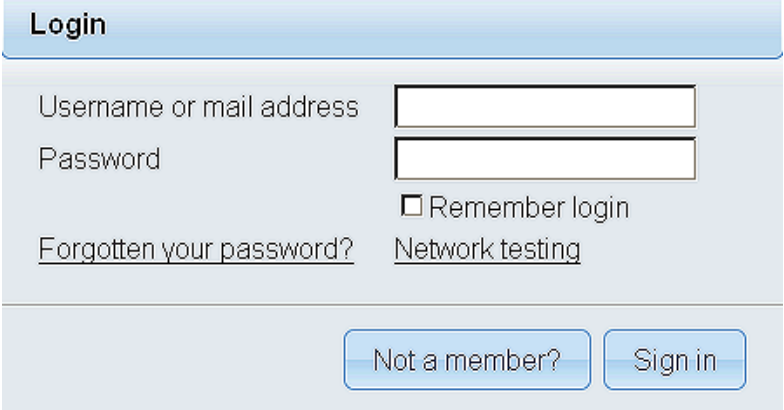

Introduce the user's name and the password that you have chosen during the installation, press **Sign in** button and…

## ...**Congratulations!**

The next time that you like acces to OpenMeetings, will be:

## <http://localhost:5080/openmeetings>

Remember to open in the server the two following ports:

# **1935 5080**

...in order that it could accede to OpenMeetings from other machines, in Lan or Internet.

**14)**

## ------ **Recording in conference room** ------

When you try to record at Conference Room and press the monitor-tv icon (top right whiteboard) to do it, don´t open the file (public.jnpl) but download it and right clic on it and press "Open". Permit and follow the instructions.

Also, if you want to record video in the Conference Room, Oracle Java will give trouble. To avoid it we'll put the url of your OpenMeetings installation in the java control panel. For that do the following:

## cd /Library/PreferencePanes

open . (attention the point)

... the folder will open, and then double-click on:

JavaControlPanel.prefPane

... and when the Java Control Panel window opens, go to:

**Security**> **Edit Site List**... .> **Add** . . . type into the window:

**http://localhost:5080** ... or the url of your server with port 5080 => **Accept** =>. **Accept**

**15)**

------ **Configuration of OpenMeetings** ------

Once you acced to OpenMeetings, if you would like to do any modification in the configuration, please go to:

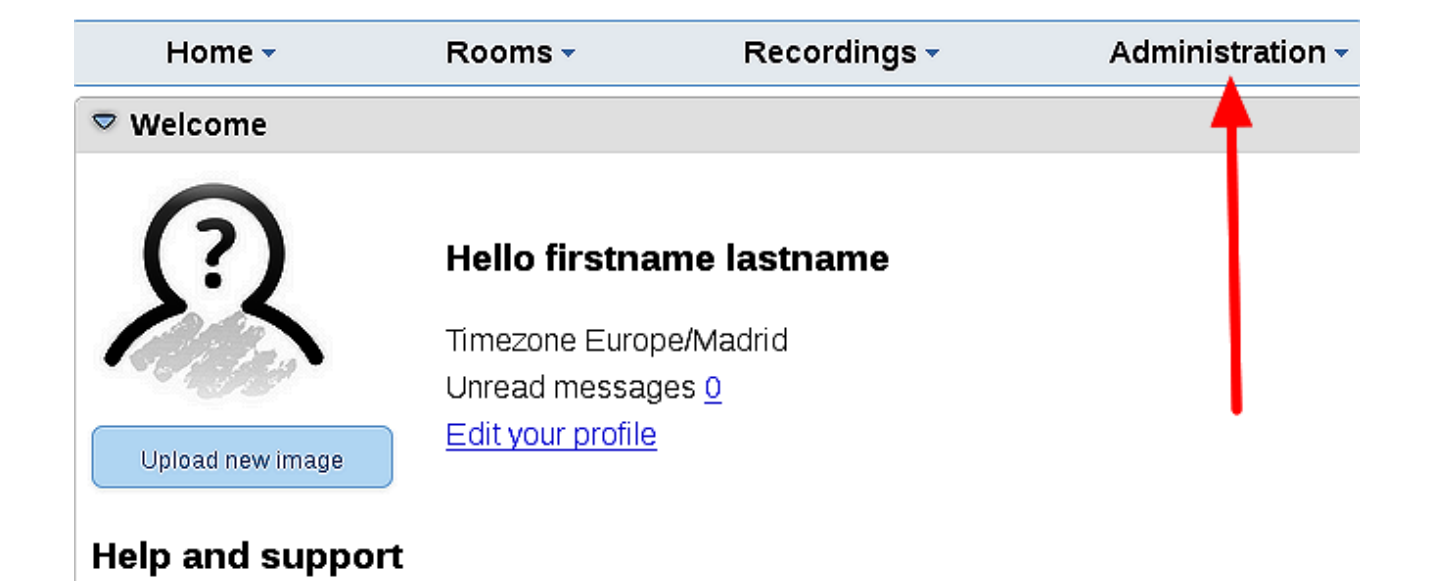

# **Administration** → **Configuration**

...and following the order of the red arrows:

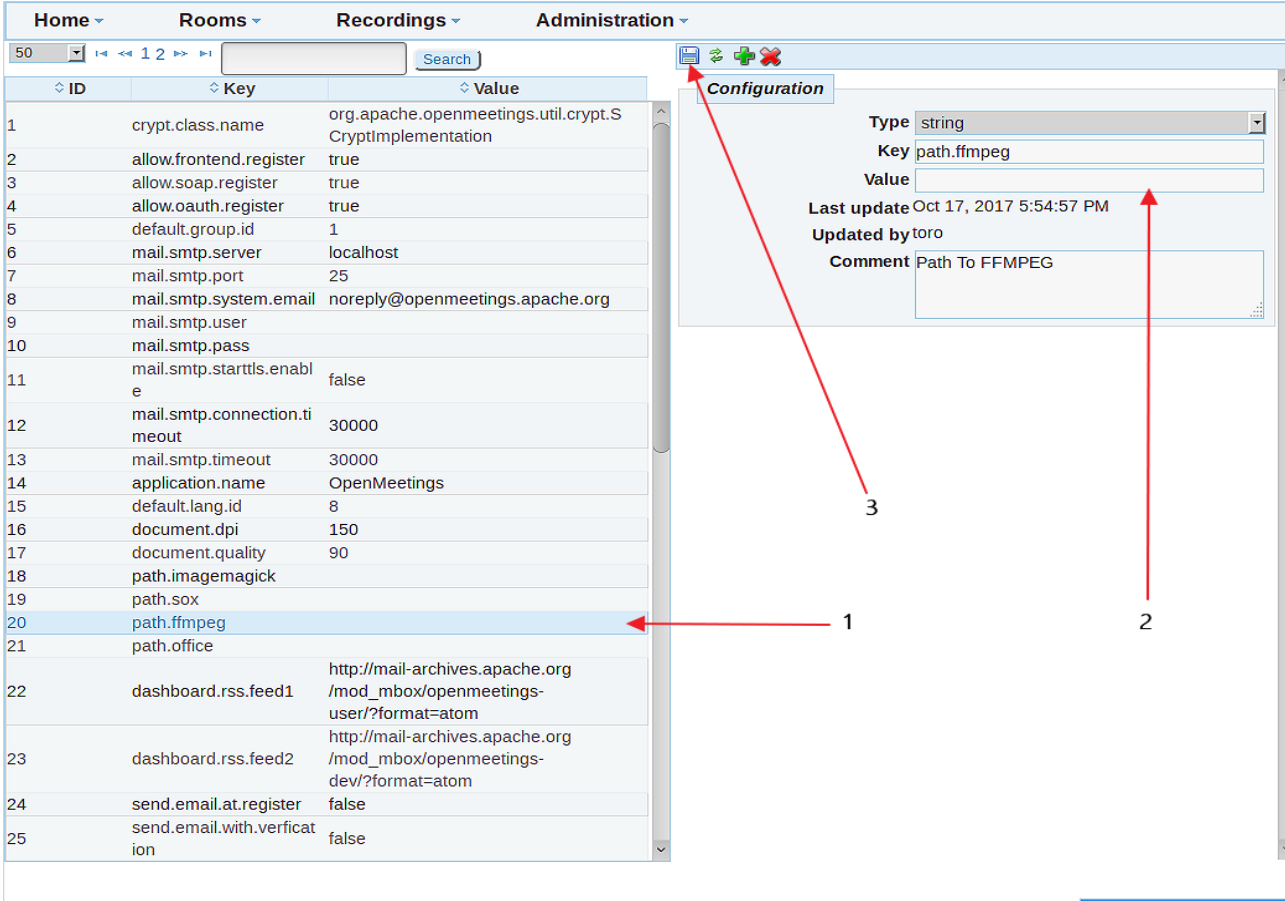

If you have some doubt or question, please raise it in the Apache OpenMeetings forums:

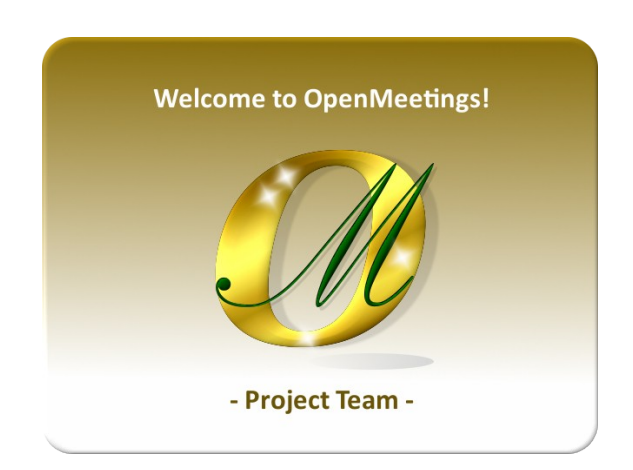

<http://openmeetings.apache.org/mailing-lists.html>

------

Also you can download if you like, a wallpaper of OpenMeetings for different devices such as:

PC, Mac, Smartphone, iPhone and Tablets. Here is the link to downoload:

[OpenMeetings Wallpaper Download](https://cwiki.apache.org/confluence/download/attachments/27838216/Wallpaper%20OpenMeetings%20for%20different%20devices.pdf)

A dvd live iso with OpenMeetings 4.0.9 on Ubuntu 18.04 lts is at your disposal.

Can find it here:

[Live iso download](https://cwiki.apache.org/confluence/display/OPENMEETINGS/Live+iso+OpenMeetings+on+Ubuntu)

Thank you.

Alvaro Bustos (PMC and Committer at Apache OpenMeetings).